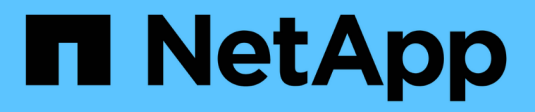

## **Gérer la capacité réservée**

SANtricity 11.6

NetApp February 12, 2024

This PDF was generated from https://docs.netapp.com/fr-fr/e-series-santricity-116/sm-storage/increasereserved-capacity.html on February 12, 2024. Always check docs.netapp.com for the latest.

# **Sommaire**

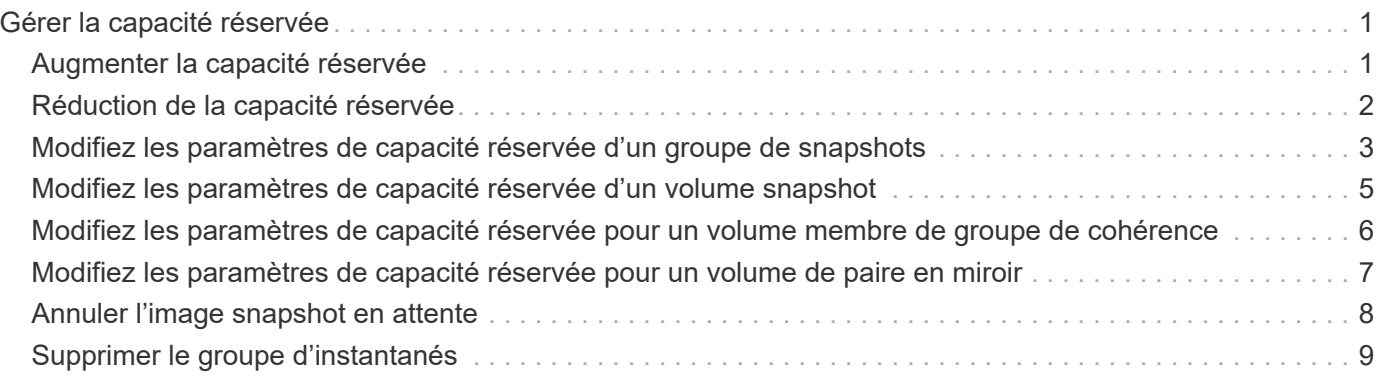

# <span id="page-2-0"></span>**Gérer la capacité réservée**

### <span id="page-2-1"></span>**Augmenter la capacité réservée**

Vous pouvez augmenter la capacité réservée, c'est-à-dire la capacité physiquement allouée à toute opération de service de copie sur un objet de stockage. Pour les opérations Snapshot, il s'agit généralement de 40 % du volume de base ; pour les opérations de mise en miroir asynchrone, il s'agit généralement de 20 % du volume de base. En général, vous augmentez la capacité réservée lorsque vous recevez un avertissement indiquant que la capacité réservée de l'objet de stockage est saturée.

### **Avant de commencer**

- Le volume du pool ou du groupe de volumes doit avoir un état optimal et ne doit pas être dans un état de modification.
- La capacité disponible doit exister dans le pool ou le groupe de volumes que vous souhaitez utiliser pour augmenter la capacité.

Si aucune capacité disponible n'est disponible dans un pool ou un groupe de volumes, vous pouvez ajouter de la capacité non affectée sous la forme de disques inutilisés dans un pool ou un groupe de volumes.

### **Description de la tâche**

La capacité réservée peut être augmentée uniquement par incréments de 8 Gio pour les objets de stockage suivants :

- Groupe de snapshots
- Volume Snapshot
- Volume membre du groupe de cohérence
- Volume de paire en miroir

Utilisez un pourcentage élevé si vous pensez que le volume primaire subit de nombreuses modifications ou si la durée de vie d'une opération de copie particulière sera très longue.

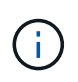

Vous ne pouvez pas augmenter la capacité réservée pour un volume Snapshot en lecture seule. Seuls les snapshots qui sont en lecture/écriture nécessitent une capacité réservée.

### **Étapes**

- 1. Menu Sélectionner:Storage[pools & Volume Groups].
- 2. Sélectionnez l'onglet **capacité réservée**.
- 3. Sélectionnez l'objet de stockage pour lequel vous souhaitez augmenter la capacité réservée, puis cliquez sur **augmenter la capacité**.

La boîte de dialogue **augmenter la capacité réservée** s'affiche.

4. Utilisez la boîte de disque pour régler le pourcentage de capacité.

Si la capacité disponible n'existe pas dans le pool ou le groupe de volumes qui contient l'objet de stockage sélectionné et que la baie de stockage dispose de la capacité non affectée, vous pouvez créer un nouveau

pool ou groupe de volumes. Vous pouvez ensuite réessayer cette opération en utilisant la nouvelle capacité disponible sur ce pool ou ce groupe de volumes.

5. Cliquez sur **augmenter**.

### **Résultats**

System Manager effectue les actions suivantes :

- Augmente la capacité réservée pour l'objet de stockage.
- Affiche la nouvelle capacité réservée ajoutée.

# <span id="page-3-0"></span>**Réduction de la capacité réservée**

L'option réduire la capacité permet de réduire la capacité réservée aux objets de stockage suivants : groupe de snapshots, volume snapshot et volume membre du groupe de cohérence. Vous pouvez diminuer la capacité réservée uniquement en fonction de la ou des quantité(s) utilisée(s) pour l'augmenter.

### **Avant de commencer**

- L'objet de stockage doit contenir plusieurs volumes de capacité réservée.
- L'objet de stockage ne doit pas être un volume par paire en miroir.
- Si l'objet de stockage est un volume de snapshot, il doit être désactivé.
- Si l'objet de stockage est un groupe de snapshots, il ne doit pas contenir d'images de snapshot associées.

### **Description de la tâche**

Consultez les directives suivantes :

- Vous pouvez supprimer des volumes de capacité réservée dans l'ordre inverse de leur ajout.
- Vous ne pouvez pas réduire la capacité réservée d'un volume snapshot en lecture seule car il ne dispose d'aucune capacité réservée associée. Seuls les snapshots qui sont en lecture/écriture nécessitent une capacité réservée.

### **Étapes**

- 1. Menu Sélectionner:Storage[pools & Volume Groups].
- 2. Cliquez sur l'onglet **capacité réservée**.
- 3. Sélectionnez l'objet de stockage pour lequel vous souhaitez diminuer la capacité réservée, puis cliquez sur **réduire la capacité**.

La boîte de dialogue **diminuer la capacité réservée** s'affiche.

4. Sélectionnez la capacité dont vous souhaitez diminuer la capacité réservée, puis cliquez sur **diminuer**.

### **Résultats**

System Manager effectue les actions suivantes :

- Met à jour la capacité de l'objet de stockage.
- Affiche la nouvelle capacité réservée mise à jour pour l'objet de stockage.
- Lorsque vous réduisez la capacité d'un volume de snapshot, System Manager transfère automatiquement

le volume de snapshot à un état désactivé. Désactivé signifie que le volume de snapshot n'est pas actuellement associé à une image de snapshot et ne peut donc pas être affecté à un hôte pour les E/S.

### <span id="page-4-0"></span>**Modifiez les paramètres de capacité réservée d'un groupe de snapshots**

Vous pouvez modifier les paramètres d'un groupe de snapshots pour modifier son nom, ses paramètres de suppression automatique, le nombre maximal d'images de snapshot autorisées, le point de pourcentage auquel System Manager envoie une notification d'alerte de capacité réservée, ou la règle à utiliser lorsque la capacité réservée atteint son pourcentage maximal défini.

### **Avant de commencer**

Lors de la création d'un groupe de snapshots, la capacité réservée est créée pour stocker les données de toutes les images de snapshot contenues dans le groupe.

### **Étapes**

- 1. Menu Sélectionner:Storage[pools & Volume Groups].
- 2. Cliquez sur l'onglet **capacité réservée**.
- 3. Sélectionnez le groupe de snapshots que vous souhaitez modifier, puis cliquez sur **Afficher/Modifier les paramètres**.

La boîte de dialogue **Paramètres de groupe d'instantanés** s'affiche.

4. Modifiez les paramètres du groupe de snapshots, le cas échéant.

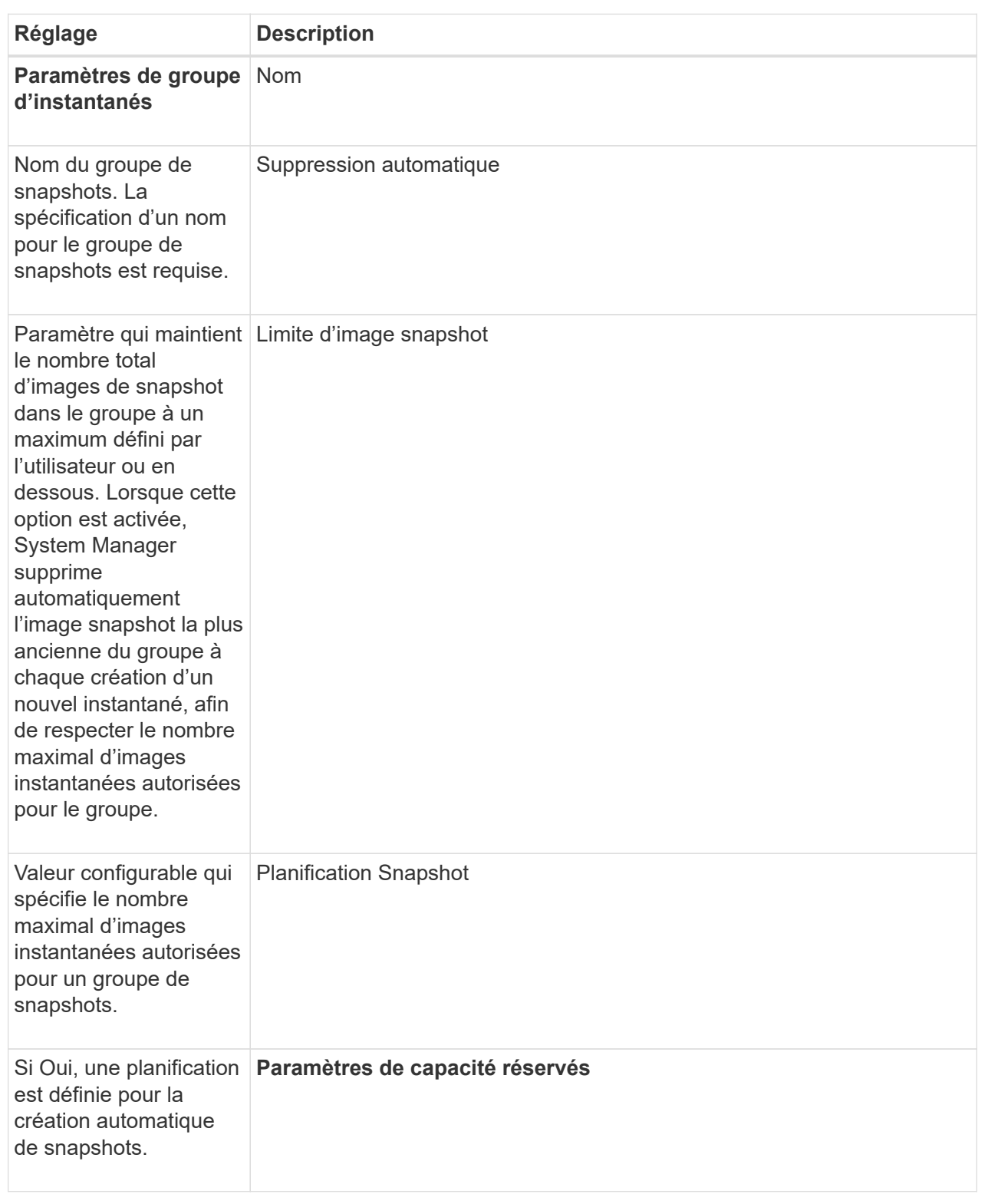

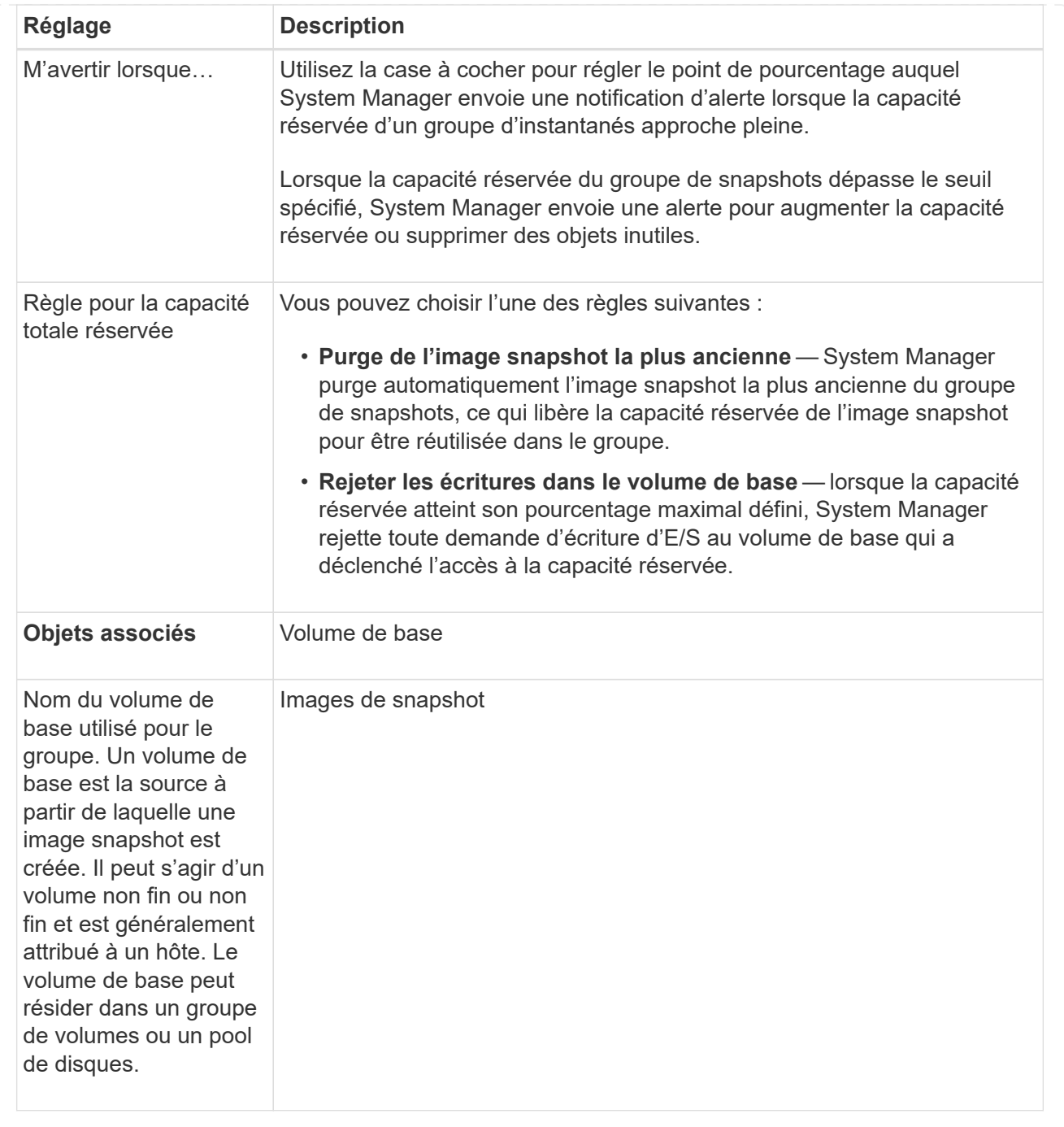

5. Cliquez sur **Enregistrer** pour appliquer vos modifications aux paramètres du groupe de snapshots.

### <span id="page-6-0"></span>**Modifiez les paramètres de capacité réservée d'un volume snapshot**

Vous pouvez modifier les paramètres d'un volume d'instantané pour régler le point de pourcentage auquel le système envoie une notification d'alerte lorsque la capacité réservée d'un volume d'instantané est presque pleine.

### **Étapes**

<sup>1.</sup> Menu Sélectionner:Storage[pools & Volume Groups].

- 2. Cliquez sur l'onglet **capacité réservée**.
- 3. Sélectionnez le volume de snapshot que vous souhaitez modifier, puis cliquez sur **Afficher/Modifier les paramètres**.

La boîte de dialogue **Snapshot Volume Reserved Capacity Settings** s'affiche.

4. Modifiez les paramètres de capacité réservée pour le volume de snapshot, le cas échéant.

#### **Détails du champ**

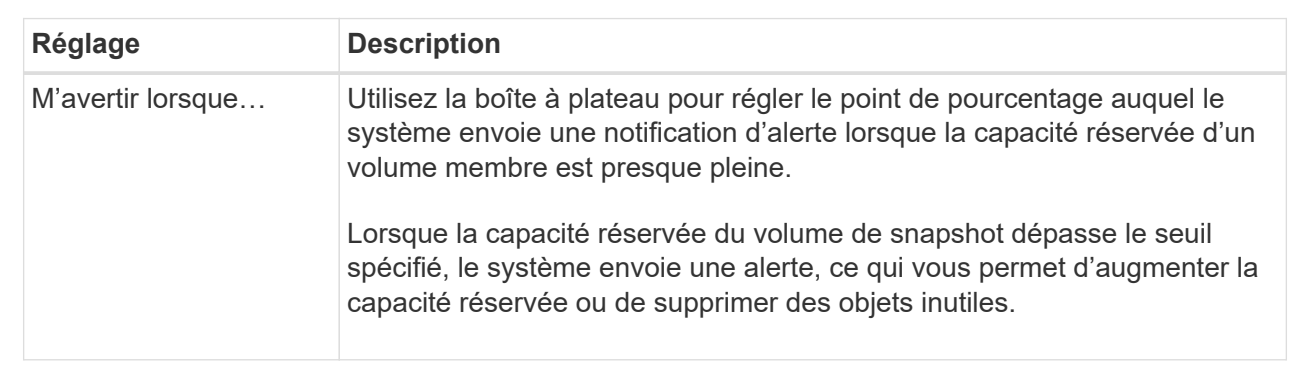

5. Cliquez sur **Enregistrer** pour appliquer vos modifications aux paramètres de capacité réservée du volume de snapshot.

### <span id="page-7-0"></span>**Modifiez les paramètres de capacité réservée pour un volume membre de groupe de cohérence**

Vous pouvez modifier les paramètres d'un volume membre d'un groupe de cohérence de manière à ajuster le point de pourcentage auquel System Manager envoie une notification d'alerte lorsque la capacité réservée d'un volume membre approche pleine et à modifier la règle à utiliser lorsque la capacité réservée atteint son maximum défini pourcentage.

### **Description de la tâche**

La modification des paramètres de capacité réservée pour un volume membre individuel modifie également les paramètres de capacité réservée pour tous les volumes membres associés à un groupe de cohérence.

### **Étapes**

- 1. Menu Sélectionner:Storage[pools & Volume Groups].
- 2. Cliquez sur l'onglet **capacité réservée**.
- 3. Sélectionnez le volume membre du groupe de cohérence que vous souhaitez modifier, puis cliquez sur **Afficher/Modifier les paramètres**.

La boîte de dialogue **Paramètres de capacité réservée du volume membre** s'affiche.

4. Modifiez les paramètres de capacité réservée pour le volume membre selon les besoins.

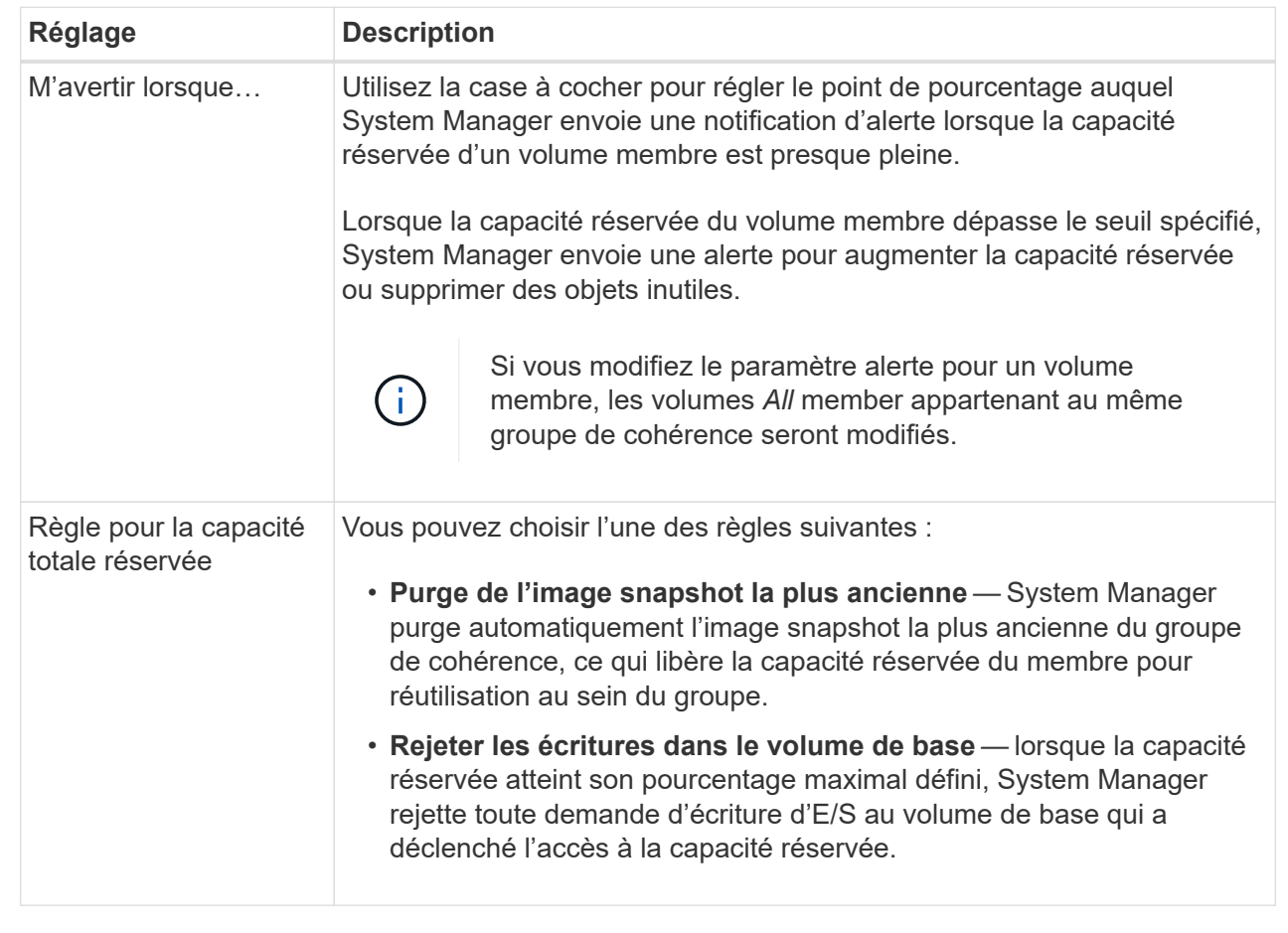

5. Cliquez sur **Enregistrer** pour appliquer vos modifications.

### **Résultats**

System Manager modifie les paramètres de capacité réservée pour le volume membre, ainsi que les paramètres de capacité réservée pour tous les volumes membres du groupe de cohérence.

### <span id="page-8-0"></span>**Modifiez les paramètres de capacité réservée pour un volume de paire en miroir**

Vous pouvez modifier les paramètres d'un volume de paire en miroir pour ajuster le point de pourcentage auquel System Manager envoie une notification d'alerte lorsque la capacité réservée d'un volume de paire en miroir est presque pleine.

### **Étapes**

- 1. Menu Sélectionner:Storage[pools & Volume Groups].
- 2. Sélectionnez l'onglet **capacité réservée**.
- 3. Sélectionnez le volume de paires symétriques que vous souhaitez modifier, puis cliquez sur **Afficher/Modifier les paramètres**.

La boîte de dialogue **Paramètres de capacité réservée du volume de paire en miroir** s'affiche.

4. Modifiez les paramètres de capacité réservée pour le volume de paire en miroir selon les besoins.

### **Détails du champ**

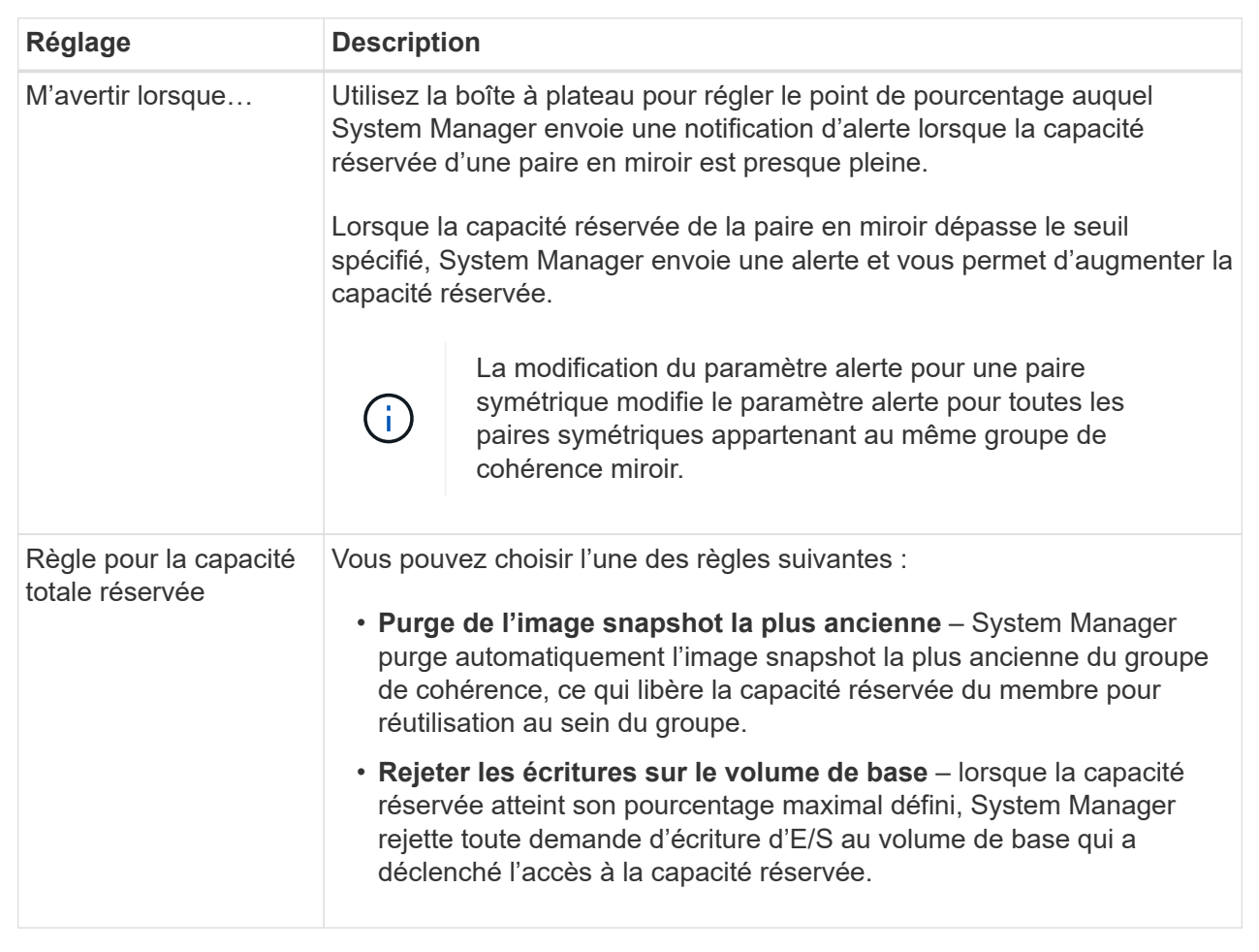

5. Cliquez sur **Enregistrer** pour appliquer vos modifications.

### **Résultat**

System Manager modifie les paramètres de capacité réservée pour le volume membre, ainsi que les paramètres de capacité réservée pour tous les volumes membres du groupe de cohérence.

### <span id="page-9-0"></span>**Annuler l'image snapshot en attente**

Vous pouvez annuler une image snapshot en attente avant la fin de celle-ci. Les snapshots se produisent de manière asynchrone, et le statut du snapshot est en attente jusqu'à la fin du Snapshot. L'image d'instantané se termine dès que l'opération de synchronisation est terminée.

### **Description de la tâche**

Une image instantanée est en attente en raison des conditions simultanées suivantes :

• Le volume de base d'un snapshot group ou un ou plusieurs volumes membres d'un groupe de cohérence qui contient cette image Snapshot est membre d'un groupe de miroirs asynchrone.

• Le ou les volumes font actuellement l'objet d'une opération de synchronisation de mise en miroir asynchrone.

### **Étapes**

- 1. Menu Sélectionner:Storage[pools & Volume Groups].
- 2. Cliquez sur l'onglet **capacité réservée**.
- 3. Sélectionnez le groupe de snapshots pour lequel vous souhaitez annuler une image de snapshot en attente, puis cliquez sur Menu:tâches rares[Annuler l'image de snapshot en attente].
- 4. Cliquez sur **Oui** pour confirmer que vous souhaitez annuler l'image d'instantané en attente.

## <span id="page-10-0"></span>**Supprimer le groupe d'instantanés**

Vous supprimez un groupe de snapshots lorsque vous souhaitez supprimer définitivement ses données et le supprimer du système. La suppression d'un groupe de snapshots récupère la capacité réservée pour réutilisation dans le pool ou le groupe de volumes.

### **Description de la tâche**

Lorsqu'un groupe de snapshots est supprimé, toutes les images de snapshot du groupe sont également supprimées.

### **Étapes**

- 1. Menu Sélectionner:Storage[pools & Volume Groups].
- 2. Cliquez sur l'onglet **capacité réservée**.
- 3. Sélectionnez le groupe de snapshots que vous souhaitez supprimer, puis cliquez sur **tâches rares › Supprimer le groupe de snapshots**.

La boîte de dialogue **confirmer la suppression du groupe d'instantanés** s'affiche.

4. Type delete pour confirmer.

### **Résultats**

System Manager effectue les actions suivantes :

- Supprime toutes les images de snapshot associées au groupe de snapshots.
- Désactive tous les volumes d'instantanés associés aux images du groupe d'instantanés.
- Supprime la capacité réservée qui existe pour le groupe de snapshots.

#### **Informations sur le copyright**

Copyright © 2024 NetApp, Inc. Tous droits réservés. Imprimé aux États-Unis. Aucune partie de ce document protégé par copyright ne peut être reproduite sous quelque forme que ce soit ou selon quelque méthode que ce soit (graphique, électronique ou mécanique, notamment par photocopie, enregistrement ou stockage dans un système de récupération électronique) sans l'autorisation écrite préalable du détenteur du droit de copyright.

Les logiciels dérivés des éléments NetApp protégés par copyright sont soumis à la licence et à l'avis de nonresponsabilité suivants :

CE LOGICIEL EST FOURNI PAR NETAPP « EN L'ÉTAT » ET SANS GARANTIES EXPRESSES OU TACITES, Y COMPRIS LES GARANTIES TACITES DE QUALITÉ MARCHANDE ET D'ADÉQUATION À UN USAGE PARTICULIER, QUI SONT EXCLUES PAR LES PRÉSENTES. EN AUCUN CAS NETAPP NE SERA TENU POUR RESPONSABLE DE DOMMAGES DIRECTS, INDIRECTS, ACCESSOIRES, PARTICULIERS OU EXEMPLAIRES (Y COMPRIS L'ACHAT DE BIENS ET DE SERVICES DE SUBSTITUTION, LA PERTE DE JOUISSANCE, DE DONNÉES OU DE PROFITS, OU L'INTERRUPTION D'ACTIVITÉ), QUELLES QU'EN SOIENT LA CAUSE ET LA DOCTRINE DE RESPONSABILITÉ, QU'IL S'AGISSE DE RESPONSABILITÉ CONTRACTUELLE, STRICTE OU DÉLICTUELLE (Y COMPRIS LA NÉGLIGENCE OU AUTRE) DÉCOULANT DE L'UTILISATION DE CE LOGICIEL, MÊME SI LA SOCIÉTÉ A ÉTÉ INFORMÉE DE LA POSSIBILITÉ DE TELS DOMMAGES.

NetApp se réserve le droit de modifier les produits décrits dans le présent document à tout moment et sans préavis. NetApp décline toute responsabilité découlant de l'utilisation des produits décrits dans le présent document, sauf accord explicite écrit de NetApp. L'utilisation ou l'achat de ce produit ne concède pas de licence dans le cadre de droits de brevet, de droits de marque commerciale ou de tout autre droit de propriété intellectuelle de NetApp.

Le produit décrit dans ce manuel peut être protégé par un ou plusieurs brevets américains, étrangers ou par une demande en attente.

LÉGENDE DE RESTRICTION DES DROITS : L'utilisation, la duplication ou la divulgation par le gouvernement sont sujettes aux restrictions énoncées dans le sous-paragraphe (b)(3) de la clause Rights in Technical Data-Noncommercial Items du DFARS 252.227-7013 (février 2014) et du FAR 52.227-19 (décembre 2007).

Les données contenues dans les présentes se rapportent à un produit et/ou service commercial (tel que défini par la clause FAR 2.101). Il s'agit de données propriétaires de NetApp, Inc. Toutes les données techniques et tous les logiciels fournis par NetApp en vertu du présent Accord sont à caractère commercial et ont été exclusivement développés à l'aide de fonds privés. Le gouvernement des États-Unis dispose d'une licence limitée irrévocable, non exclusive, non cessible, non transférable et mondiale. Cette licence lui permet d'utiliser uniquement les données relatives au contrat du gouvernement des États-Unis d'après lequel les données lui ont été fournies ou celles qui sont nécessaires à son exécution. Sauf dispositions contraires énoncées dans les présentes, l'utilisation, la divulgation, la reproduction, la modification, l'exécution, l'affichage des données sont interdits sans avoir obtenu le consentement écrit préalable de NetApp, Inc. Les droits de licences du Département de la Défense du gouvernement des États-Unis se limitent aux droits identifiés par la clause 252.227-7015(b) du DFARS (février 2014).

#### **Informations sur les marques commerciales**

NETAPP, le logo NETAPP et les marques citées sur le site<http://www.netapp.com/TM>sont des marques déposées ou des marques commerciales de NetApp, Inc. Les autres noms de marques et de produits sont des marques commerciales de leurs propriétaires respectifs.